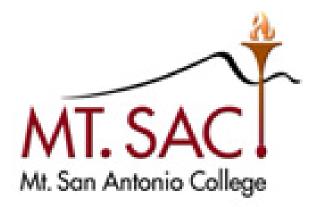

# USER GUIDE FOR PROGRAM OUTCOMES

Prepared by: Mt. SAC IT Department & Faculty Outcomes Coordinator Help Line: IT Help Desk Ext. 4357

February 2023

#### **Table of Contents**

| PART 1 | Α. | LOGGING IN VIA PIE: http://www.mtsac.edu/pie<br>Tool Bar Icons | 4<br>5 |
|--------|----|----------------------------------------------------------------|--------|
| PART 2 |    | ENTERING A PROGRAM OUTCOME                                     | 6      |
|        | Α. | Program Outcomes Screen                                        | 7      |
|        | В. | New Program Outcome                                            | 8      |
|        | С. | Program Outcome: Assessment Method                             | 9      |
|        | D. | Program Outcome: Assessment Method, Related Document           | 11     |
| PART 3 |    | ENTERING PROGRAM OUTCOME DATA & USE OF RESULTS                 | 13     |
|        | Α. | Program Outcome: Summary of Data                               | 14     |
|        | В. | Program Outcome: Use of Results                                | 16     |
|        | D. | Program Outcome: Related Data                                  | 17     |
| PART 4 |    | MAPPING                                                        | 19     |
|        | Α. | Program Outcome to ILO                                         | 20     |
| PART 7 |    | STANDARD REPORTS                                               | 39     |

### PART 1: Logging in to PIE / Outcomes

- 1. Open any web browser and navigate to
- 2. <u>http://www.mtsac.edu/outcomes</u>
- 3. Click on the Record SLO Data button.
- 4. In the upper right hand corner, select Sign in
- 5. Enter your portalusername@mtsac.edu and portal password
- 6. At the top navigation bar, select the unit name. For program outcomes, the unit name include degree or certificate.

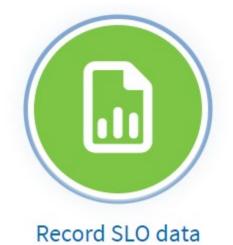

| Nuventive Solutions                                                                                                    | Nuventive Improvemer | nt Platform Pi | remier Edition  | Welcor |
|----------------------------------------------------------------------------------------------------|----------------------|----------------|-----------------|--------|
| Education for Older Adults and Adults with Disabiliti                                                                       | es                   |                |                 |        |
| Home                                                                                                    |                      |                |                 |        |
| ? i 🗉 T                                                                                                    |                      |                |                 |        |
|                                                                                                    |                      |                |                 |        |
| Welcome to TracDat. This system is used by Mt. SAC to reco<br>assistance, please contact the IT Help Desk at ext. 4357. For |                      |                |                 |        |
| Unit Assessment Summary                                                                                                    |                      |                |                 |        |
| Outcome Statement - SLO or AUO                                                                                              | Assessment Methods   | Tasks          | Summary of Data | Us     |
| ✓ EOA Newsletter Effectiveness                                                                                              | 1                    | 1              | 1               |        |
| • - · · - · · - ·                                                                                                    | •                    | _              | -               |        |

#### **A: Tool Bar Icons**

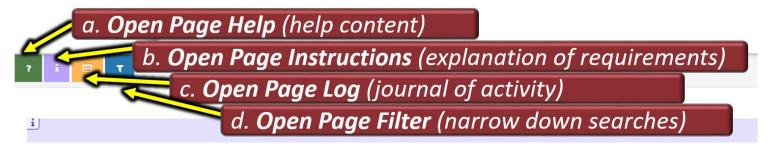

| Triangle:  | Click the Triangle to expand an item   |
|------------|----------------------------------------|
| Plus Sign: | Click the Plus Sign to add a new entry |
|            | Click the Plus Sigh to add a new entry |
| Wrench:    | Click the Wrench to add a feature      |

Green Question Mark: Navigation and tool assistance provided by vendor.

Purple Icon: Assistance and suggestions customized to Mt. SAC.

Yellow Icon: Details who made changes to a page, when the changes were made, and what text was changed.

Blue Icon: Allows data to be filtered and hidden on a page. The icon is highlighted red when filters are active.

#### PART 2: Entering a Program Outcome

Program Outcomes describe what a client, customer or student will be able to do, know, or think upon completing a degree or certificate. Begin each outcome with 'Students will be able to . . . '

Select the 'hamburger menu' from the upper left hand corner

Click on PLO Assessment, then Program Outcomes

| Certificate: Business: Human Resour | ce Managem |
|-------------------------------------|------------|
| Home                                | Â          |
| Unit Information                    | ~          |
| PLO Assessment                      | ^          |
| Program Outcomes                    | -          |
| Summary of Data                     |            |
| Mapping                             |            |
| Standard Reports                    |            |

## A. Program Outcomes Screen

| PLO Assessment > Program Outcomes                                                                                 |                                                          |   |
|----------------------------------------------------------------------------------------------------|----------------------------------------------------------|---|
| ? i 🖃 🕇                                                                                                    |                                                          |   |
|                                                                                                    |                                                          |   |
| $\overset{	extbf{i}}{\longrightarrow}$ On this screen, enter the goals and outcomes for your unit. Click the plus | s sign on the right side to enter a new goal or outcome. | C |
| 🝷 🍥 Program Outcomes                                                                                              |                                                          |   |
| •      BUSM 20 - SLO 1                                                                                            |                                                          |   |
|                                                                                                    |                                                          |   |
|                                                                                                    |                                                          |   |
|                                                                                                    |                                                          |   |
| Triangle:                                                                                                    | Click the Triangle to expand an area                     |   |
|                                                                                                    |                                                          |   |
| Plus Sign:                                                                                                    | Click the Plus Sign to add a new outcome                 |   |
| 1 103 Sigit.                                                                                                    | chek the mus sign to due a new outcome                   |   |
|                                                                                                    |                                                          |   |
| Changes to an existing Program                                                                                    | m Outcome                                                |   |
| _                                                                                                    |                                                          |   |
| ぼ 42 前                                                                                                    |                                                          |   |

Click the pen/paper icon to edit an existing PLO

Click the two pieces of paper icon to copy a PLO

Click the trash icon to delete a PLO

# B. Adding a New Program Outcome

| i n this page, you will enter all information about a specific outcome. As you enter your cursor in each field, you will see specific help for that area OR click the blue question mark to see the specific help for that field. |                                             |  |  |  |
|----------------------------------------------------------------------------------------------------|---------------------------------------------|--|--|--|
| 2                                                                                                    |                                             |  |  |  |
|                                                                                                    |                                             |  |  |  |
| ~ (?)                                                                                                    |                                             |  |  |  |
|                                                                                                    |                                             |  |  |  |
|                                                                                                    |                                             |  |  |  |
|                                                                                                    |                                             |  |  |  |
|                                                                                                    | <ul> <li>?</li> <li>?</li> <li>?</li> </ul> |  |  |  |

| Outcome Name:               | Provide a 1 to 3 word description of the outcome                                                  |  |
|-----------------------------|---------------------------------------------------------------------------------------------------|--|
| Program Outcome:            | Enter the entire outcome statement                                                                |  |
| Outcome Status:             | Select the status of this outcome                                                                 |  |
| Assessment Rotation Cycles: | Select the years this outcome will be assessed<br>Hold down the ctrl key to select multiple years |  |
| State Date (Optional):      | Enter the date this outcome was created                                                           |  |
| End Date (Optional):        | Enter the date this outcome was no longer active                                                  |  |
| 🖺 Save 🔻                    |                                                                                                   |  |

Click yellow button and select Save and Return.

# C. Program Outcome: Assessment Method

| i On this screen, enter the g | goals and outcomes for your unit. Click the plus sign on the right side to enter a new goal or outcome. | ×      |
|-------------------------------|----------------------------------------------------------------------------------------------------|--------|
| 🕞 🖲 Program Outcome           | S                                                                                                    | ÷      |
| 🕞 🎯 BUSM 20                   | - SLO 1                                                                                                 | ぼ 名 前  |
|                               | e (Optional): 10/10/2014<br>(Optional):                                                                 |        |
| () III                        | Assessment Methods                                                                                      | ( )    |
|                               | ▼ III Survey                                                                                            | ☞ 42 前 |
|                               | Criteria for Success:                                                                                   |        |

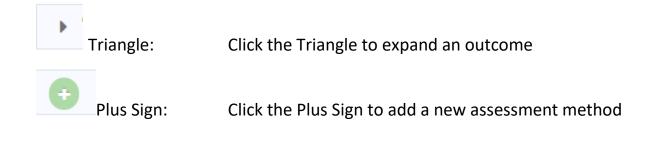

#### PLO Assessment > Program Outcomes

The assessment is the method of determining whether the outcome has been achieved. It is the systematic collection of data and information focused on outcomes. The assessment of outcomes is integral to the process. It is a department-controlled task that represents what students or customers can do at the end of a particular process or activity that they couldn't d the beginning.

BUSM 20 - SLO 1 I am able to list and explain the foundations upon which business is built and the economic challenges facing the United States

| Active                     |     |   |
|----------------------------|-----|---|
| Assessment Method Category | ~ 🧿 |   |
| * Assessment Method        |     | ? |
| Criteria for Success       |     | ? |
| Schedule                   |     | ? |

# Active:Check the box if this assessment is currently used<br/>to determine the results of an outcomeAssessment Method Category:Select the type of assessment toolAssessment Method:Enter the assessment methodCriteria for Success:Enter the criteria for successSchedule:Enter when the assessment occurs

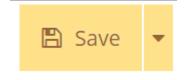

Click yellow button and select Save and Return

#### D. Program Outcome: Assessment Method, Related Document

| 🗩 🍥 BUSM 20 - SLO | 1                                                                                                    | <b>e</b> 4 |
|-------------------|----------------------------------------------------------------------------------------------------|------------|
| I am able to list | and explain the foundations upon which business is built and the economic challenges facing the United States                                                                                                   |            |
| Start Date (Op    | tional): 10/10/2014                                                                                                    |            |
| End Date (Opti    | ional):                                                                                                    |            |
| 🕞 💷 Asse          | ssment Methods                                                                                                    |            |
| -                 | A student survey will be conducted (Active)                                                                                                    | ල් අ       |
|                   | Criteria for Success: At least 75% of course completers who complete the SLO assessment tool will score 3 or above, indicating that they agree or strongly agree that they possess the stated skill or ability. |            |
|                   | Schedule:                                                                                                    |            |
|                   | Date Added: 11/29/2007                                                                                                    |            |
|                   | Active: Yes                                                                                                    |            |
|                   | Related Documents                                                                                                    | (          |

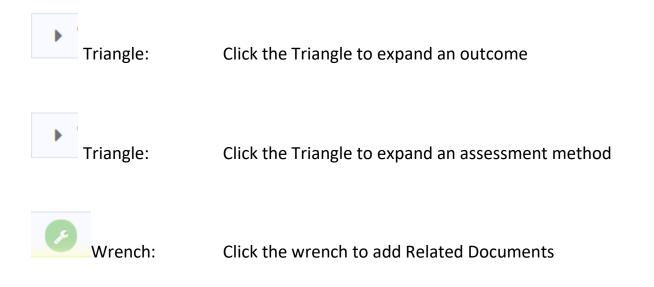

| FCS 41 - Life Management                                                                                                    |                   |  |  |  |  |
|----------------------------------------------------------------------------------------------------|-------------------|--|--|--|--|
| Time management Students completing FCS 41 - Life Management will be able to increase their skills in the area of time                                                                                                    | management.       |  |  |  |  |
| Survey The FCS pre-course/post-course survey will be administered during weeks 1 and 15 of the Fall 2014 Semester. It will be administered and evaluated by FCS faculty and the results will be solution will be administered by RE and made available to FCS for program improvement. Criteria for Success 80% of course completers will report moderate to considerable change in their time management skills. Schedule Surveys to be administered in FCS 41 classes during week 1 and 15 of Fall 2014. |                   |  |  |  |  |
| Document Repository                                                                                                    | Related Documents |  |  |  |  |
| - Family & Consumer Sciences Drag documents here to relate                                                                                                    |                   |  |  |  |  |
| - C Archives                                                                                                    |                   |  |  |  |  |
| C Reports for 2007-08 PIE                                                                                                    |                   |  |  |  |  |
| Careports for 2008-09 PIE                                                                                                    |                   |  |  |  |  |
| C Reports for 2009-10 PIE                                                                                                    |                   |  |  |  |  |
| C Reports for 2010-11 PIE                                                                                                    |                   |  |  |  |  |

Plus Sign:Click the Plus Sign to add a new document or linkDrag Documents:Click and drag an existing document to the Related<br/>Documents box to link the document to an assessment<br/>method

#### PART 3: Entering Program Outcome Data & Use of Results

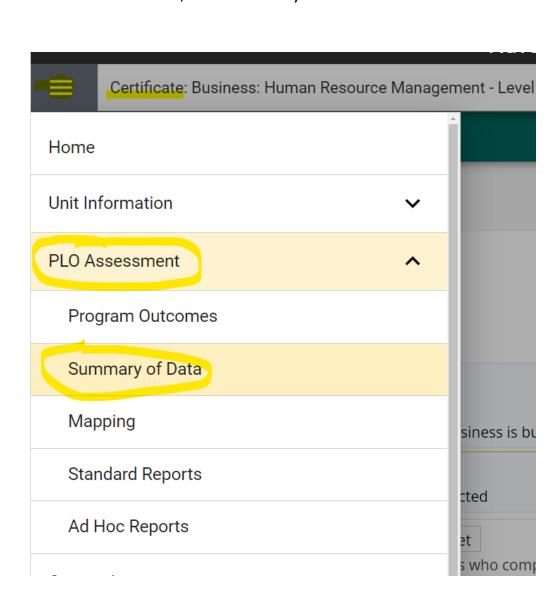

Select the 'hamburger menu' from the upper left hand corner Click on Course Assessment, then Summary of Data.

#### A. Program Outcome: Summary of Data

#### PLO Assessment > Summary of Data

| <b>BUSM 20 - SLO 1</b> |                                                                |                                       |                                 |                         |
|------------------------|----------------------------------------------------------------|---------------------------------------|---------------------------------|-------------------------|
|                        | * OMITTER CONTRACT                                             | The angle that we have the comparison | 25                              |                         |
|                        | A student survey will be condu                                 | cted                                  |                                 | Ð                       |
|                        | 2021-22 Criterion Me                                           |                                       | 03/09                           | //2022<br>崗<br><i>丞</i> |
|                        | <ul> <li>Use of Results</li> <li>Use of Results The</li> </ul> |                                       | 14 14 <b>1</b> 4 14 14 14 14 14 | ÷                       |

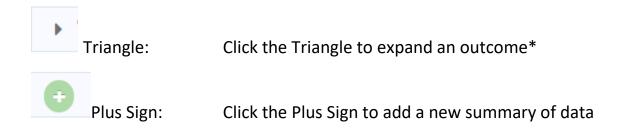

\* If the Triangle does not expand an outcome, then no assessment method was entered. Return to Program Outcomes and enter an Assessment Method.

indicating that they agree or strongly agree that they possess the stated skill or ability.

\* Summary of Data Date
\* Summary of Data Collection Period
\* Summary of Data Type

v ?

| Summary of Data Date:   | Enter the current date                                        |
|-------------------------|---------------------------------------------------------------|
| Summary of Data:        | Enter the summary of data                                     |
| Summary of Data Period: | Select the academic year the assessment data was collected in |
| Summary of Data Type:   | Select if the Criterion was met or not                        |
|                         |                                                               |
| 🖹 Save 🔻                | Click the vellow Save button                                  |
|                         | Click the yellow Save button.                                 |

**B.** Program Outcome: Use of Results

From the Summary of Data screen, scroll down to see Use of Results.

Note: The summary of data must be saved before the use of results can be entered.

| <ul> <li>* Summary of Data Collection Period</li> <li>2021-22 &lt; ?</li> <li>* Summary of Data Type</li> <li>Criterion Met &lt; ?</li> </ul>                                              |                                       |
|----------------------------------------------------------------------------------------------------|---------------------------------------|
| * Required field                                                                                                    |                                       |
| Use of Results Use of Results Use of Results Stop 200/2000 The Summary of Data results indicate that we have mate any stitution for this particular SLO. Next year, during the review pro- | · · · · · · · · · · · · · · · · · · · |
| Plus Sign: Click the Plus Sign to add a new use of results                                                                                                    |                                       |
| 2021-22 Criterion Met                                                                                                    | 03/09/2022                            |
| * Use of Results Date     04/14/2022       * Use of Results                                                                                                    | 2                                     |
| <b>Use of Results Date:</b> Enter the current date                                                                                                    |                                       |
| Use of Results: Enter the use of results                                                                                                    |                                       |
| Click yellow button and select Save and Ret                                                                                                    | urn.                                  |

C. Program Outcome: Related Data

A course outcome can be linked to a program outcome.

| PLO Assessment > Su | mmary of Data                    |            |
|---------------------|----------------------------------|------------|
|                     | Related Summary of Data          | 0          |
|                     | 2015-16 Criterion Met 04/21/2016 | <b>e</b> 1 |
|                     | se of Results                    | Ð          |
|                     |                                  | <b>e</b> 1 |
|                     | Follow-Up                        | •          |
|                     | Assignment                       | 0          |
|                     | Related Documents                | 8          |
|                     | Related Summary of Data          | Ð          |

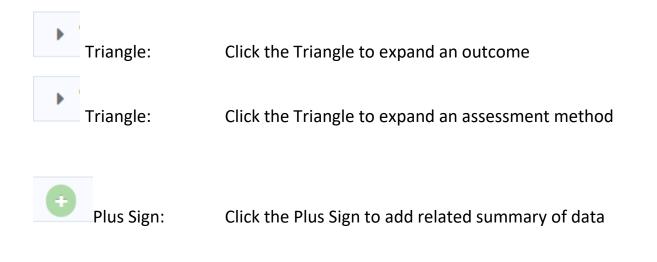

|            | gement                                                                                                    |              |
|------------|----------------------------------------------------------------------------------------------------|--------------|
| BUSM 20 (V | C) Principles of Business                                                                                                    |              |
| - (        | BUSM 20 SLO 1. Sto to list and explain the formation opportunier outputs to balk and the economic chances are by a context states. |              |
|            | O Directly related to Objective                                                                                                    |              |
|            | Survey A student survey will be conducted                                                                                          |              |
|            | Criteria for Success                                                                                                    | y agree that |
|            |                                                                                                    | 03/07/2022   |
|            | <b>F</b> Criterion Met 2021-22<br>96,38% o.                                                                                        | 03/07/2022   |
|            | ▼ Use of Results                                                                                                    |              |
|            | Use of Results The St                                                                                                    | v r~ `Ve     |
|            | will revisit the SLO to determi                                                                                                    |              |
|            | Follow-Up                                                                                                    |              |
|            | Criterion Met 2018-19                                                                                                    | 04/17/2019   |
|            |                                                                                                    | 0.0.002015   |

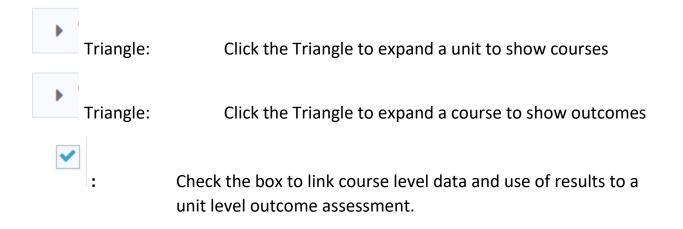

#### Part 4: Mapping

The College's Institutional Level Outcomes (ILOs) are:

- Communication
  - Students effectively communicate with and respond to various audiences in written, spoken or signed, and artistic forms.
- Critical Thinking
  - Students apply creative, computational, and analytical skills to identify and solve problems, analyze information, synthesize and evaluate ideas, and transform existing ideas into new forms.
- Information & Technology Literacy
  - Students use resources and technologies to locate, evaluate, synthesize, and communicate information in various formats.
- Personal, Social, Civic, and Environmental Responsibility
  - Students demonstrate awareness and respect for personal, social, and civic responsibilities.

#### A. Program Outcome to ILO

# Select the 'hamburger menu' from the upper left hand corner Click on PLO Assessment, then Mapping.

| • On this screen, map the unit level AUOs and SLOs to the                                                                                                    | e Institutional Level Outcomes (ILO).                                                                    |                                                                            |                                                                                                 |  |
|----------------------------------------------------------------------------------------------------|----------------------------------------------------------------------------------------------------|----------------------------------------------------------------------------|-------------------------------------------------------------------------------------------------|--|
| ILO: Institutional Level Outcomes 🔹                                                                                                    | Program Outcomes                                                                                         |                                                                            |                                                                                                 |  |
| Goals                                                                                                    | BUSM 20 - SLO 1 I am able to list<br>and explain the foundations upon<br>which business is built and the | BUSM 61 - SLO 1 I am able to apply<br>management concepts and<br>functions | BUSM 62 - SLO 1 I am able to<br>explain theory and practical<br>application of Equal Employment |  |
| ILO ILO # 1. Students effectively communicate with<br>and respond to various audiences in written, spoken<br>or signed, and artistic forms.                         |                                                                                                    |                                                                            |                                                                                                 |  |
| ILO ILO # 2. Students apply creative, computational,<br>and analytical skills to identify and solve problems,<br>analyze information, synthesize and evaluate ideas |                                                                                                    |                                                                            | $\sim$                                                                                          |  |
| ILO ILO # 3. Students will use resources and<br>technologies to locate, evaluate, synthesize, and<br>communicate information in various formats.                    |                                                                                                    |                                                                            |                                                                                                 |  |
| ILO ILO # 4. Students demonstrate awareness and<br>respect for personal, social, civic, and environmental<br>responsibilities.                                      |                                                                                                    |                                                                            |                                                                                                 |  |

#### ILO Selection: At the top of the grid, use the drop down box to select ILO: Institutional Level Outcomes

Mapping: Click in the box to make a checkmark for those unit outcomes that link to the ILO.

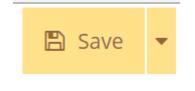

Click the yellow Save button

#### Part 5: Standard Reports

| Select the 'hamburger menu' from the upper left hand corner |
|-------------------------------------------------------------|
| Click on PLO Assessment, then click Standard Reports.       |

| Unit Reports                                      |                                       |
|---------------------------------------------------|---------------------------------------|
| 1. Assessment Plan - Three Column                 | This report shows the Outcome St      |
|                                                   | Statement - SLO or AUO. The repo      |
| 2. Assessment Plan - Narrative                    | This report shows the Outcome St      |
|                                                   | Statement - SLO or AUO and any r      |
|                                                   | in a narrative layout. In addition, a |
| Assessment: Goals & Outcomes                      | This report shows the Outcome St      |
|                                                   | Statement - SLO or AUO. This may      |
|                                                   | reportable fields from the Genera     |
| Documents List                                    | This report list all documents (file  |
| Relationships and Assessment: Outcome Statement - | This report shows the and any Ou      |
| SLO or AUO by ()                                  | Unit Assessment data for each Ou      |
|                                                   | Up. To just see the Mapping relati    |
| Summary: Course Outcomes by                       | This report shows a quantitative s    |

Select the blue name of the report to access and run the report.

Select the desired report layout and filters

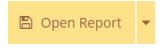

Click the yellow Open Report button to generate the requested report.